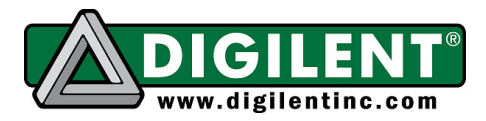

1300 NE Henley Court, Suite 3 Pullman, WA 99163 (509) 334 6306 Voice | (509) 334 6300 Fax

## **Building the Adept 2 SDK Demo Projects in Visual Studio**

This document describes how to set up Visual Studio to build the demonstration projects included with the Adept SDK. This example will build the DACI Demo. To build a different demo project, just change the solution name in step 1, substitute the appropriate source file in step 3, and substitute the required library files in step 6.

1. Create a new solution in Visual Studio. Choose the Win32 Console Application template. Enter DaciDemo in the Name field. Click OK to continue.

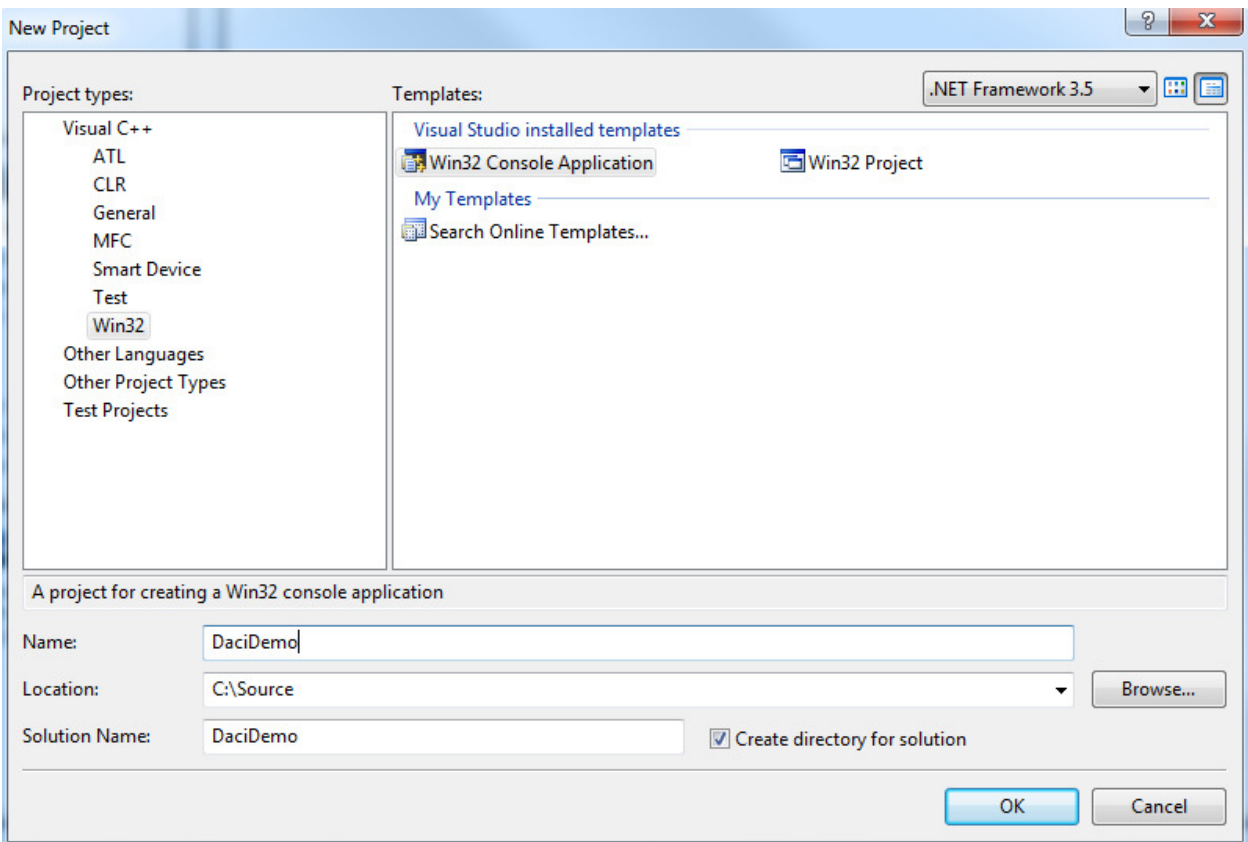

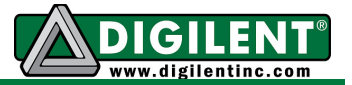

2. In the Win32 Application Wizard, click the Next button. Ensure that Console application is selected as the type. Select the Empty project option. Then click Finish.

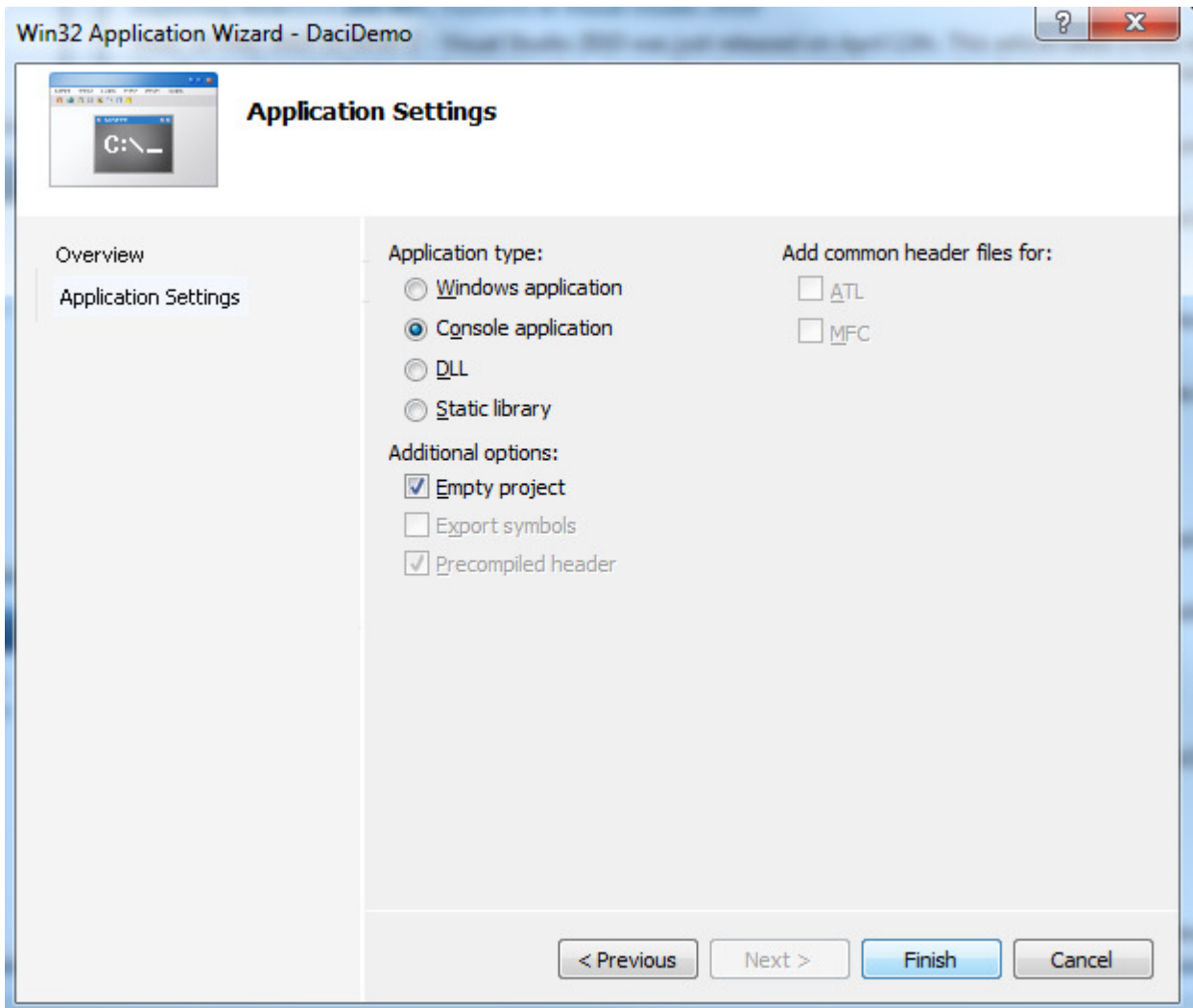

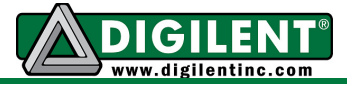

3. In the Solution Explorer bar, right click on the Source Files section of the new DaciDemo project and choose Add > Existing Item. Browse to the location of the demo project and choose the DaciDemp.cpp file in the DaciDemo folder.

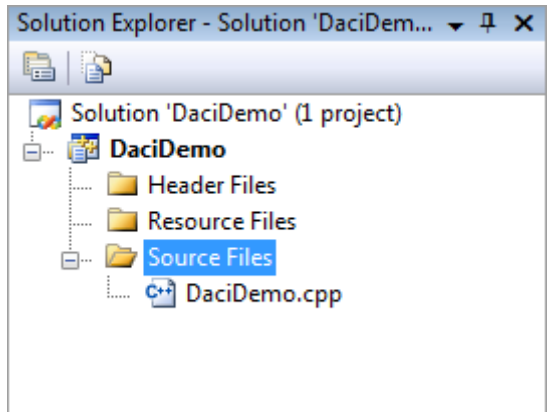

- 4. Once the source file is added, Visual Studio must be configured to search for the resources required for the project.
	- a. Go to Tools > Options in the menu bar.
	- b. In the options window, navigate to Projects and Solutions > VC++ Directories.
	- c. Choose 'Include files' under the 'Show directories for' dropdown menu.
	- d. Click the New Line button, and enter the path where the Adept SDK include files are located.

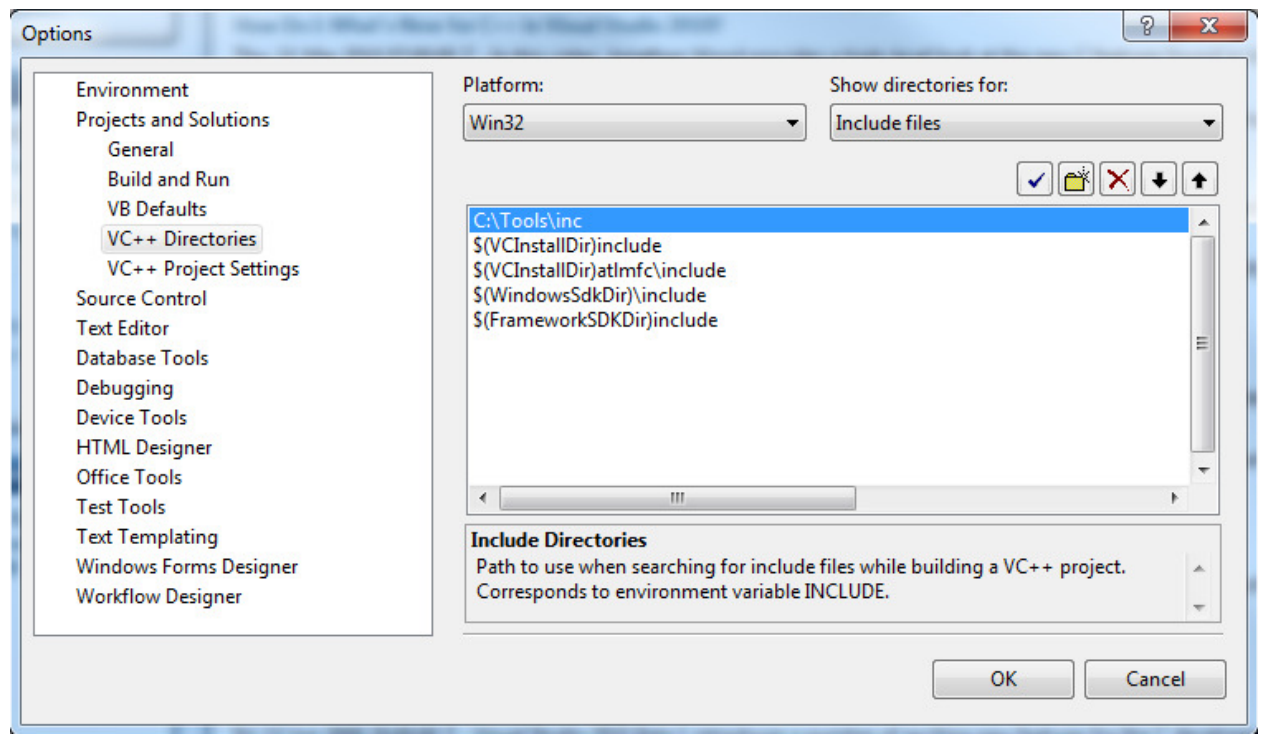

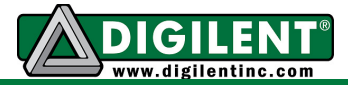

e. Next, under Show Directories for, choose Library files. Add a line for the location of the library (.lib) files from the SDK. Close the options window.

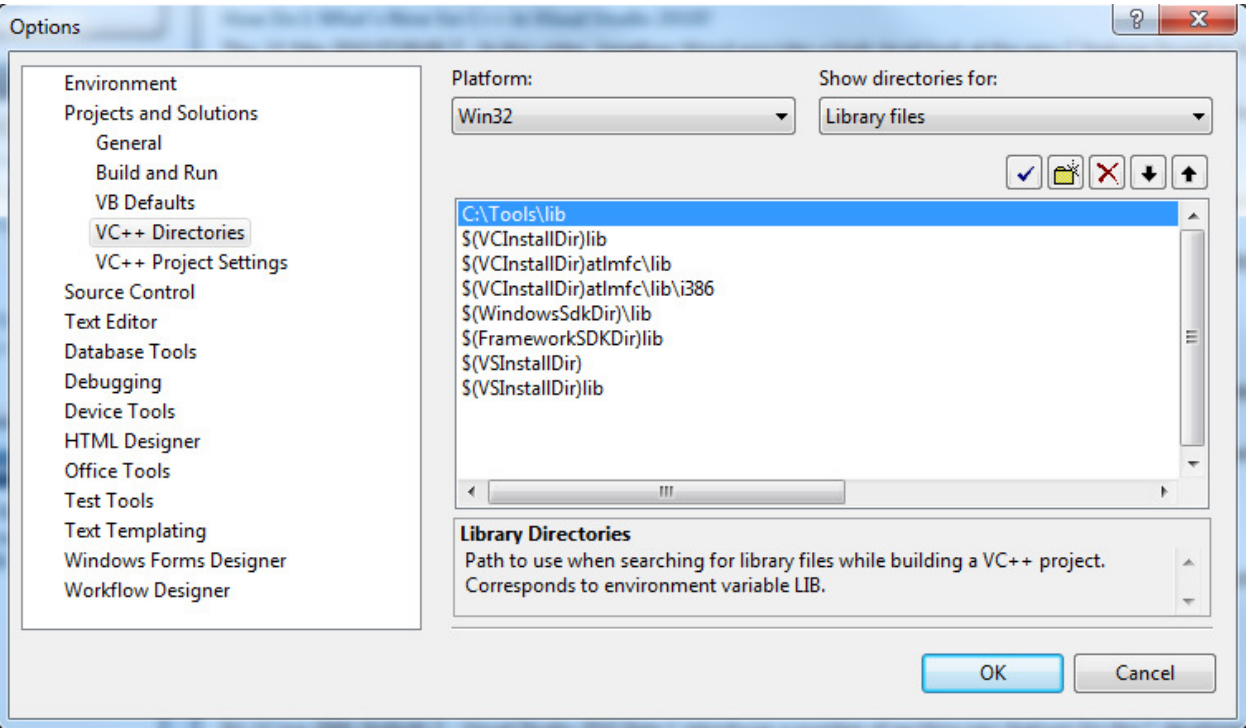

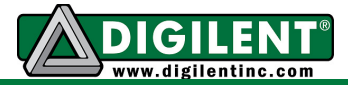

5. Right-click on the DaciDemo project in the Solution Explorer. Navigate to Configuration Properties > Linker > Input. Then, in the Additional Dependencies field, add daci.lib and dmgr.lib (separated by a space).

Note: The libraries you list here will depend on what SDK libraries your program uses. For example, a program using DEPP and DMGR functions would list depp. lib and dmgr. lib.

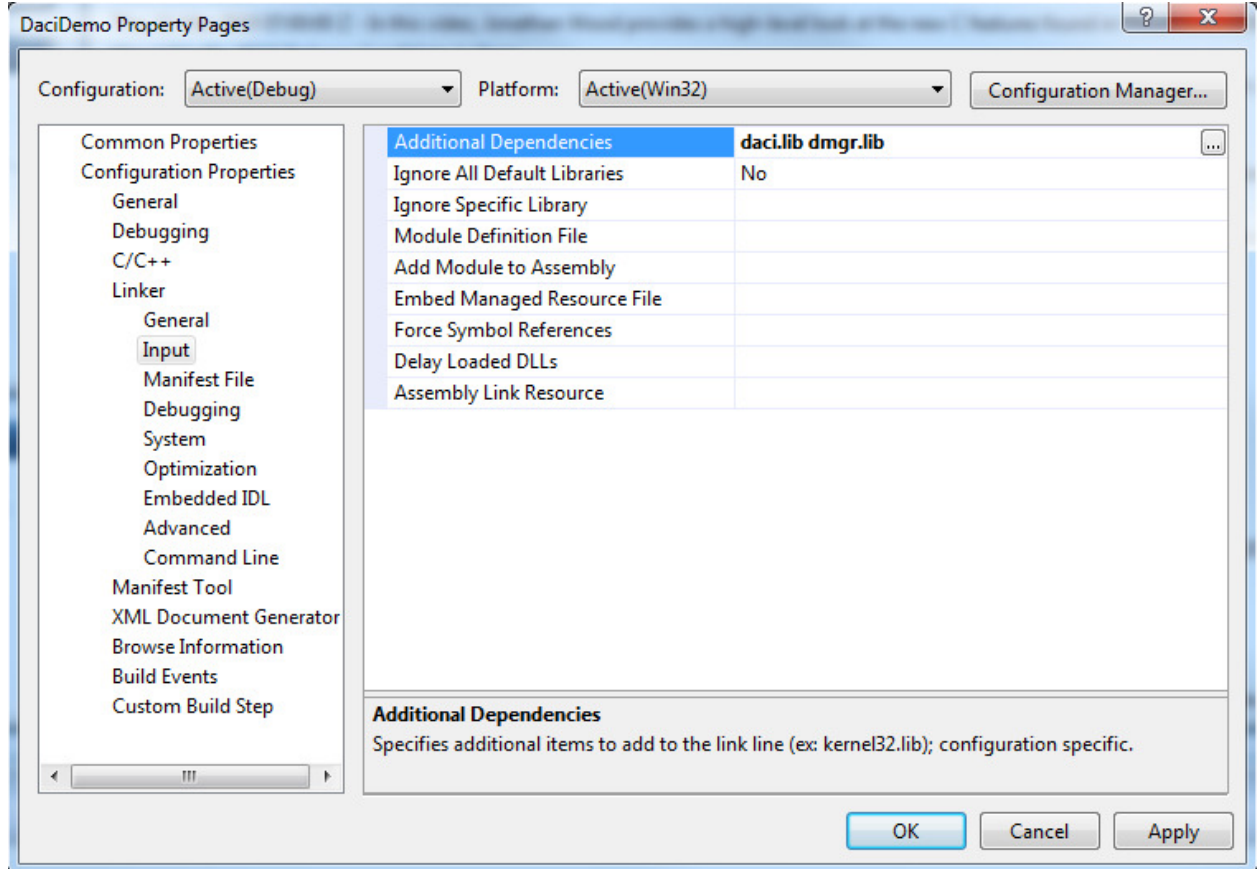

6. In the main project window menu, go to Build->Build Solution to build the sample project.